# Oregon Archaeological Records Remote Access User Guide

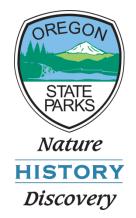

November, 2014

# Conducting online research

- Launch a web browser to begin a session. Firefox or Chrome is recommended
- Navigate to URL included in your account confirmation email. <u>https://maps.prd.state.or.us/shpo/archaeoview.html</u>
- You will be prompted to enter user name and password at the login screen.

# Login Screen

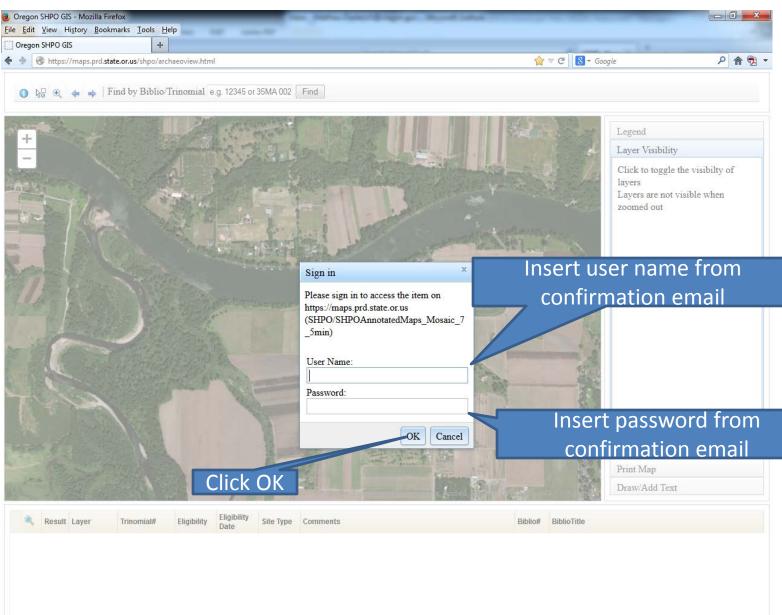

## **Tools and Data**

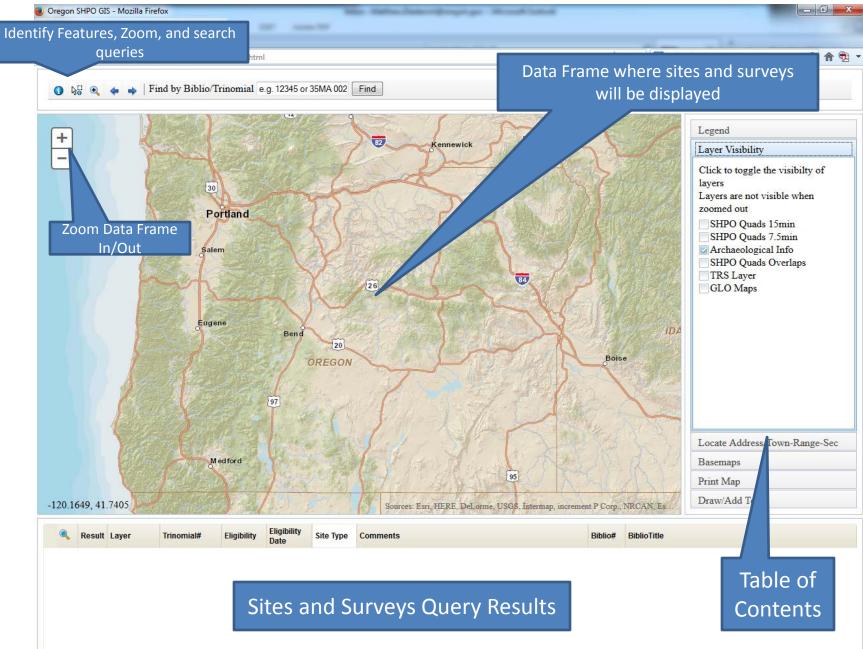

### Table of contents

| Legend<br>Layer Visibility                                                                                                    | <ul> <li>Legend- What is being shown in the Data Frame. This will include the sites and surveys.</li> <li>Layer Visibility- Check which layers you want to be visible in the Data Frame. SHPO Quads 15 min. 15 min series mans with original apportation of a state.</li> </ul>                                                                                                    |
|----------------------------------------------------------------------------------------------------|----------------------------------------------------------------------------------------------------|
| Click to toggle the visibility of<br>layers<br>Layers are not visible when<br>zoomed out<br>SHPO Quads 15min<br>Archaeological Info<br>SHPO Quads 7.5min<br>SHPO Quads Overlaps<br>TRS Layer<br>GLO Maps | <ul> <li>SHPO Quads 15min- 15min series maps with original annotation of sites and surveys. Used to reconcile discrepancies in the data.</li> <li>Archaeological Info- The site and survey data. Make sure this is checked to view sites and surveys in data frame</li> <li>SHPO Quads 7.5min- 7.5min series maps with original annotation of sites and surveys. Used to reconcile discrepancies in the data.</li> <li>SHPO Quads Overlaps- Miscellaneous maps with original annotation of sites and surveys. Used to reconcile discrepancies in the data.</li> <li>SHPO Quads Overlaps- Miscellaneous maps with original annotation of sites and surveys. Used to reconcile discrepancies in the data.</li> <li>TRS Layer- Layer depicting Township, Range and Section.</li> <li>GLO Maps- Seamless georeferenced GLO maps. Includes the earliest complete GLO for the area. Other later maps may not be included.</li> <li>Locate Address/Town-Range-Sec- Query allowing search by address, Lat/Long, or by TRS.</li> <li>Basemaps- Choose from different base maps including, USGS Quads, aerial imagery, Streets, and others.</li> <li>Print Map- Print a copy of the Data Frame.</li> <li>Draw/Add Text- Draw in your project area or add reference annotation to the Data Frame.</li> </ul> |
| Locate Address/Town-Range-Sec                                                                                                    |                                                                                                    |
| Basemaps                                                                                                    |                                                                                                    |
| Print Map                                                                                                    |                                                                                                    |

Draw/Add Text

# Accessing TOC Sections

| Legend                                                                                                    |                                          |                                                      | Legend                        |
|----------------------------------------------------------------------------------------------------|------------------------------------------|------------------------------------------------------|-------------------------------|
| Layer Visibility                                                                                             |                                          |                                                      | Layer Visibility              |
| Click to toggle the visibility of                                                                            |                                          |                                                      | Locate Address/Town-Range-Sec |
| layers<br>Layers are not visible when                                                                        |                                          |                                                      | Basemaps                      |
| zoomed out                                                                                                   |                                          |                                                      | National                      |
| SHPO Quads 15min<br>Archaeological Info<br>SHPO Quads 7.5min<br>SHPO Quads Overlaps<br>TRS Layer<br>GLO Maps |                                          | Once expanded,<br>access data for that               | Geographic                    |
|                                                                                                    |                                          | section. To change<br>basemap click on<br>preferred. | OpenStreetMap                 |
|                                                                                                    |                                          |                                                      | <b>H</b>                      |
| Locate Address/Town-Range-Sec                                                                                |                                          |                                                      | USGS Topo                     |
| Basemaps                                                                                                    | To access different<br>sections click on |                                                      |                               |
| Print Map                                                                                                    | preferred to expand                      |                                                      | Print Map                     |
| Draw/Add Text                                                                                                |                                          |                                                      | Draw/Add Text                 |

# Searching for a location

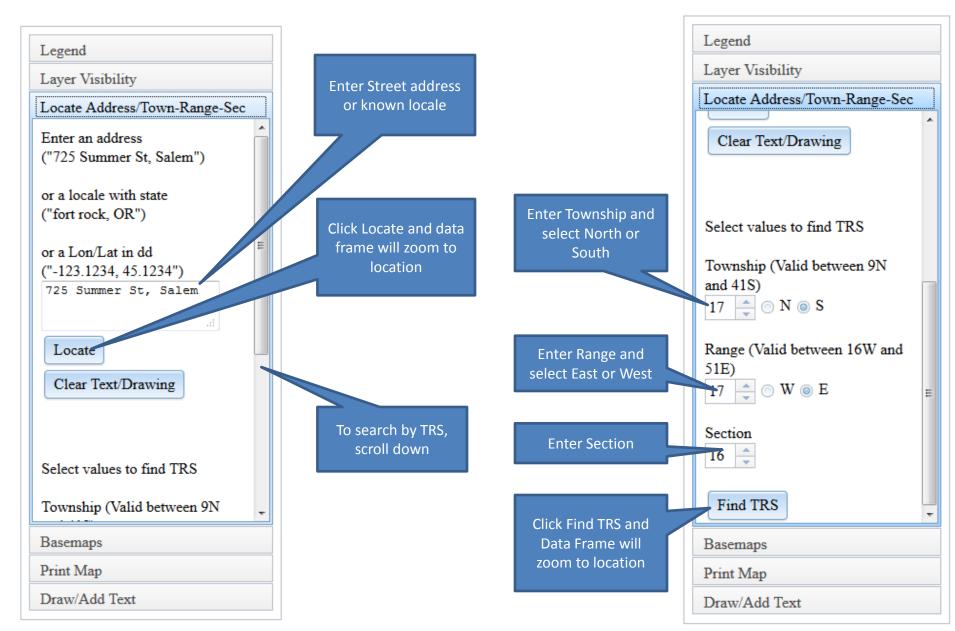

#### What you will see when zoomed to location

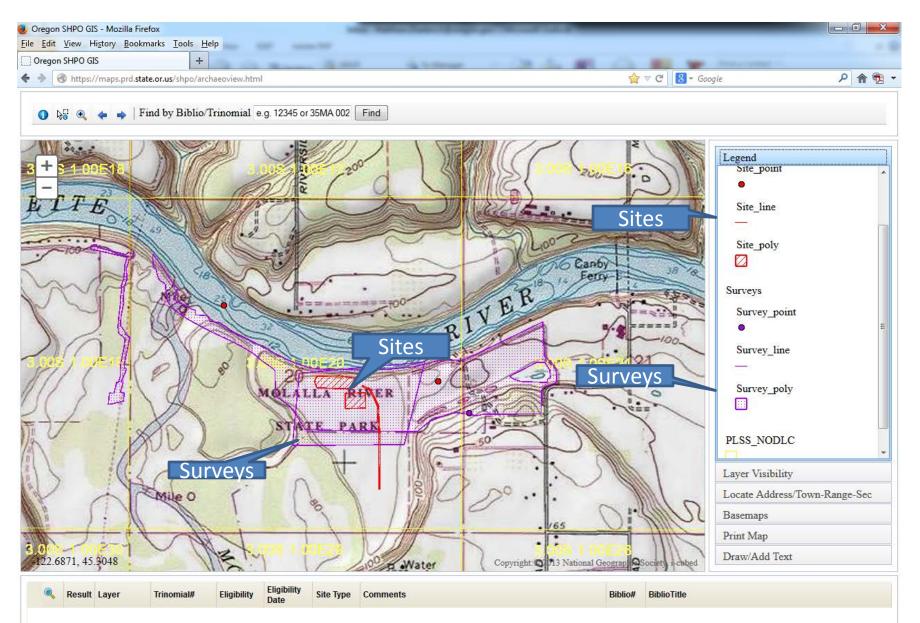

## Tools used in Data Frame

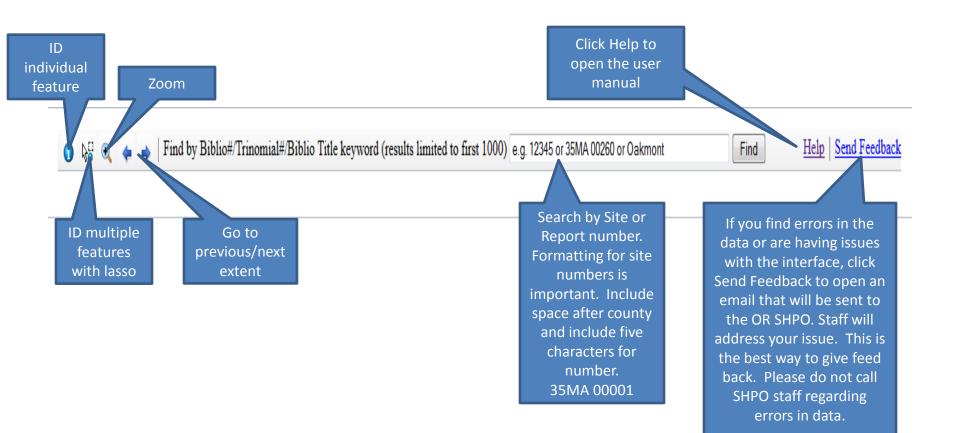

#### Identifying Features

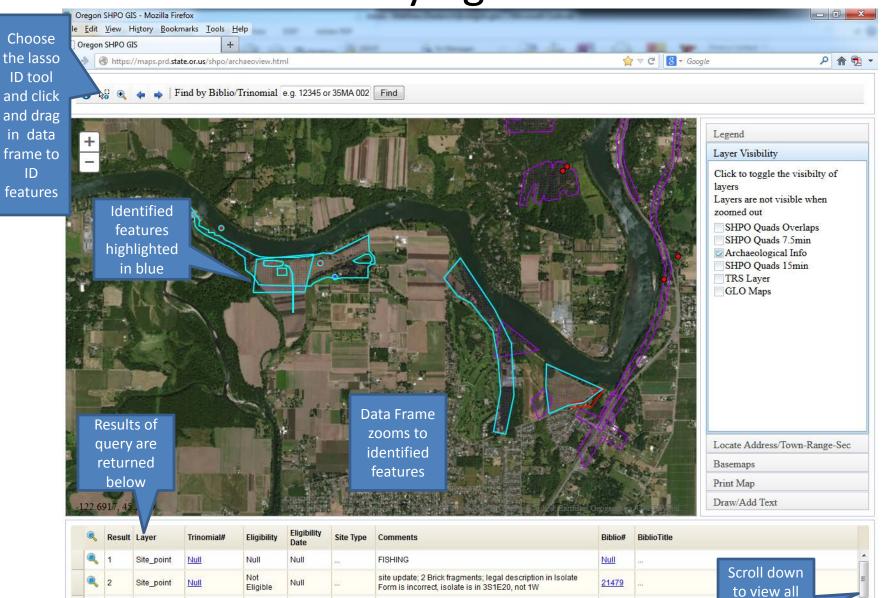

Molalla Park Site; site update; Lithic Scatter, Refuse Scatter;

aits form not included in the conort

3

5

Site\_poly

Site\_poly

Site poly

35CL 00316

35CL 00316

Null

Unevaluate Null

Unevaluate Null

Unevaluate Null

17642 Moalla Park Site: Lithic Scatter, Refuse Scatter Structure and Cultivated area indicated on 1852 GLO 21479

21479

results

# **Query Results**

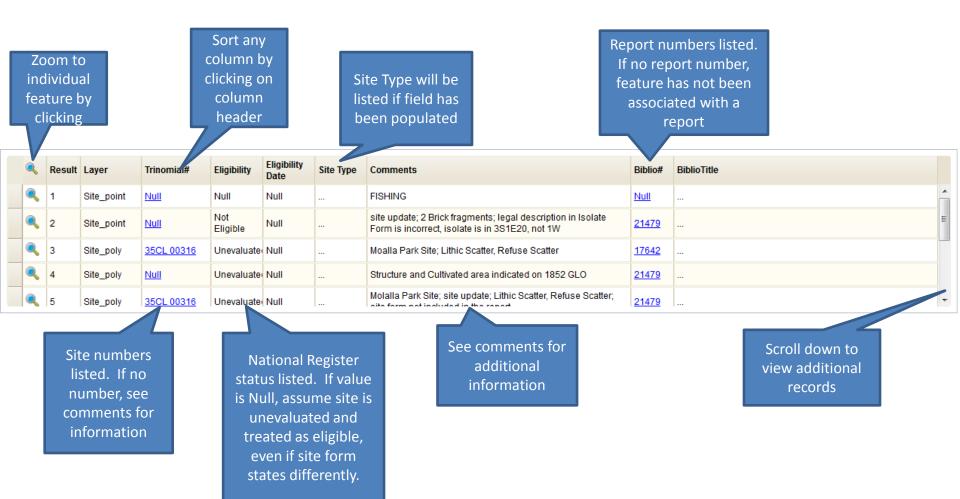

#### Accessing Site forms and Survey reports

| Click on site number<br>to access link |        |            |             |       |                 | Click on report<br>to access |           | ber                                                                                                    |              |             |   |
|----------------------------------------|--------|------------|-------------|-------|-----------------|------------------------------|-----------|----------------------------------------------------------------------------------------------------|--------------|-------------|---|
| ٩                                      | Result | Layer      |             | mial# |                 | Eligibility<br>Date          | Site Type | Comments                                                                                                    |              | BiblioTitle |   |
| ٩                                      | 1      | Site_point |             |       | Null            | Null                         |           | FISHING                                                                                                    | 4            |             | - |
| ٩                                      | 2      | Site_point | Nu          |       | Not<br>Eligible | Null                         |           | site update; 2 Brick fragments; legal description in Isolate<br>Form is incorrect, isolate is in 3S1E20, not 1W | <u>21479</u> |             | Ε |
| ٩                                      | 3      | Site_poly  | <u>35CI</u> | 00316 | Unevaluate      | Null                         |           | Moalla Park Site; Lithic Scatter, Refuse Scatter                                                                | <u>17642</u> |             |   |
| ٩                                      | 4      | Site_poly  | Null        |       | Unevaluate      | Null                         |           | Structure and Cultivated area indicated on 1852 GLO                                                             | <u>21479</u> |             |   |
|                                        | 5      | Site_poly  | <u>35CL</u> | 00316 | Unevaluate      | Null                         |           | Molalla Park Site; site update; Lithic Scatter, Refuse Scatter;                                                 | <u>21479</u> |             | - |

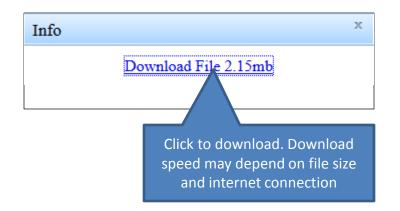

#### Annotating the Data Frame

🕦 🖓 🍕 🖕 🛉 Find by Biblio/Trinomial e.g. 12345 or 35MA 002 Find

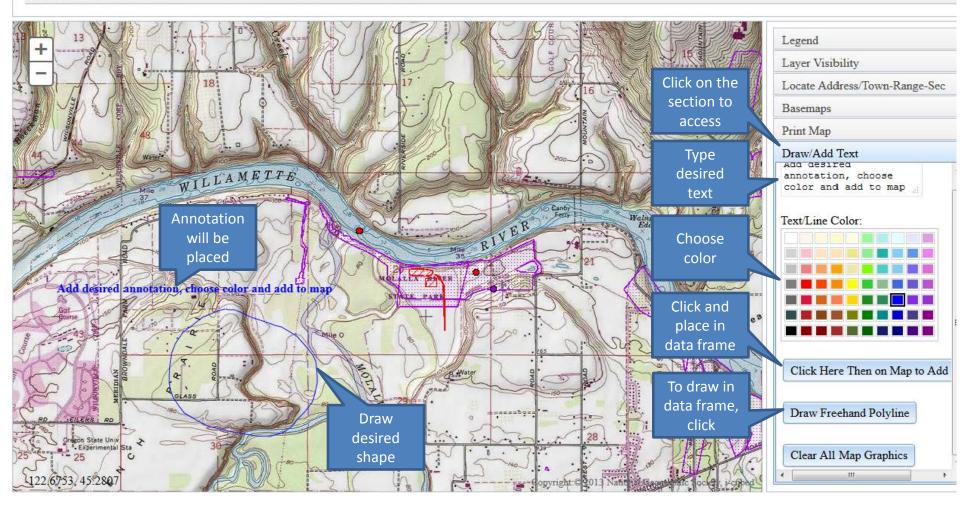

### Printing a Map

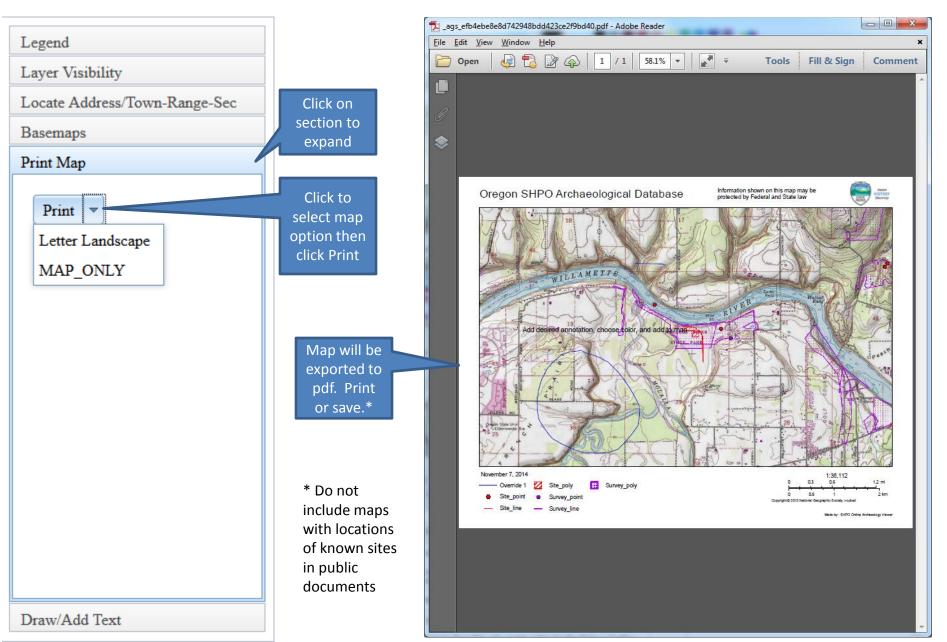

#### Notes

- There is a time out limit of 2 hours. After 2 hours of no activity you will need to close out the session and log back in.
- Depending on use traffic site and internet connection performance may vary, especially downloading pdf's of site forms and reports.
- While the database is updated daily of sites and surveys, additional information may be available at the SHPO office that will not be included online. This includes additional GIS data not provided online (e.g. offshore coastline data), context statements, historic cemetery information and reports requiring tribal approval for viewing.